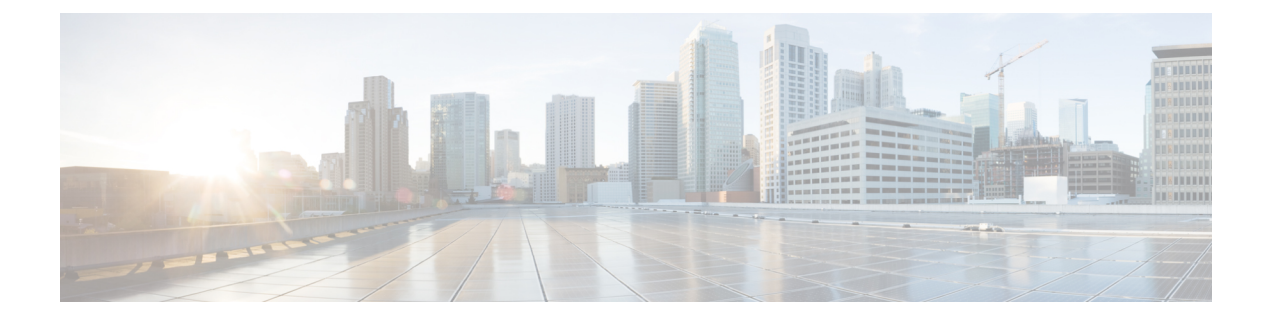

## **Configuring Per VLAN Rapid Spanning Tree Plus**

This chapter contains the following sections:

- About [PVST+,](#page-0-0) page 1
- [Configuring](#page-1-0) PVST+, page 2

## <span id="page-0-0"></span>**About PVST+**

Per VLAN Rapid Spanning Tree Plus (PVST+), is an updated implementation of the Spanning Tree Protocol (STP) that allows you to create one spanning tree topology for each VLAN. PVST+ is the default STP mode on the switch and uses inter switch-link (ISL) trunking and allows a VLAN trunk to forward some VLANs while blocking other VLANs. Because PVST+ treats each VLAN as a separate network, it can load balance traffic (at Layer 2) by forwarding some VLANs on one trunk and other VLANs on another trunk without causing a spanning tree loop.

In Cisco UCS Director, PVST+ configuration is supported on the following Cisco network devices:

- Cisco Nexus 3000 Series switches
- Cisco Nexus 5000, 5500, and 5672 Series switches
- Cisco Nexus 6000 Series switches
- Cisco Nexus 7000 Series switches
- Cisco Nexus 9000 Series switches

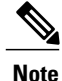

For more detailed information about PVST+ and configuration guidelines for PVST+, see the Cisco [NX-OS](http://www.cisco.com/en/US/products/ps9372/products_installation_and_configuration_guides_list.html) Software [Configuration](http://www.cisco.com/en/US/products/ps9372/products_installation_and_configuration_guides_list.html) Guides.

I

## <span id="page-1-0"></span>**Configuring PVST+**

Per VLAN Rapid Spanning Tree Plus (PVST+) maintains a spanning tree instance for each VLAN that you configure.

- **Step 1** On the menu bar, choose **Physical** > **Network**.
- **Step 2** In the **Network** pane, choose the pod.
- **Step 3** Click the **Managed Network Elements** tab.
- **Step 4** Select the network device to be configured.
- **Step 5** Click the down-arrow icon, and choose **Configure PVST**. You can alternatively choose **Configure PVST** command on the **Summary** tab that appears on selection of the network device from the left pane.
- **Step 6** In the **Configure PVST** dialog box, complete the following fields:

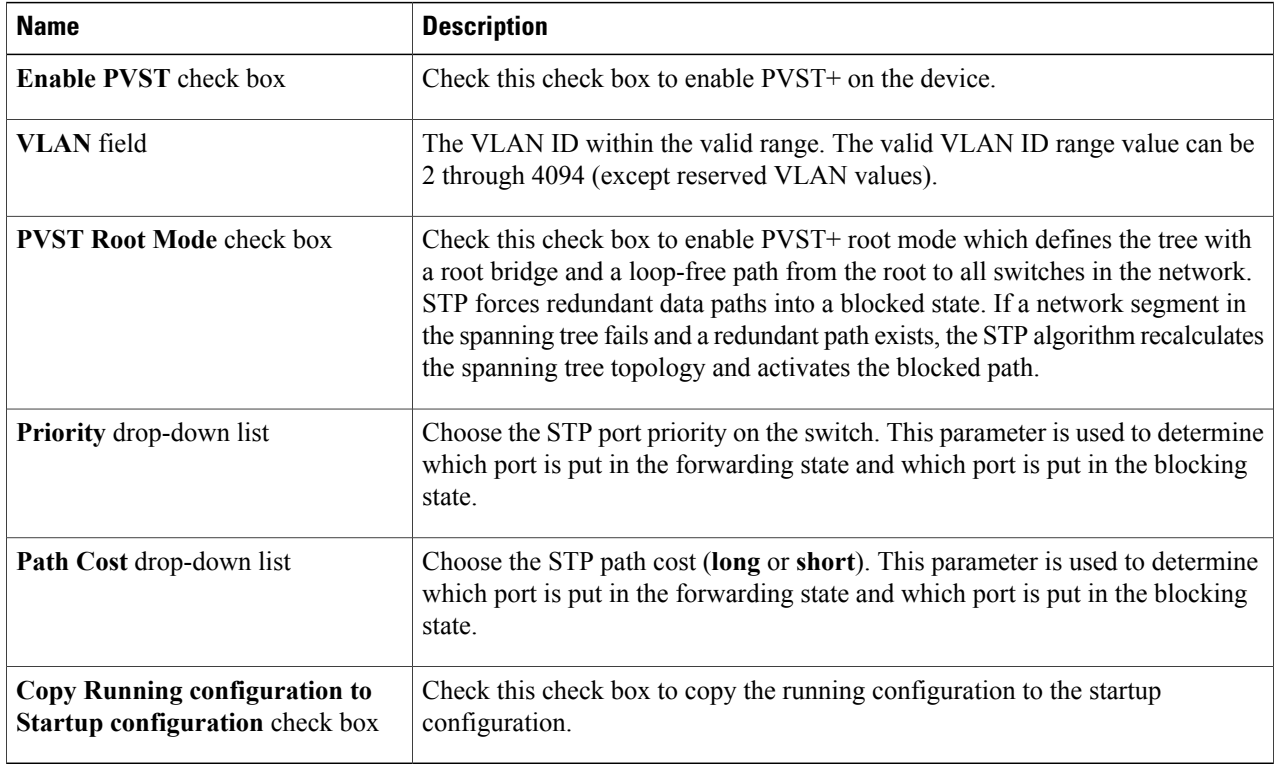

## **Step 7** Click **Submit**.